# astro MRROR

Manual

© Liberto Maschke, 2023

### Contents

Introduction Fundamental

#### Functions in the left menu

Actual List New Settings Help Extras Licensing About Quit

Functions in the Horoscope List

Enter new data Edit Data Delete Data Current Horoscope Data Export / Import Filter by category Sort Data

Functions in the right menu

**API Methods Basic Chart** House Chart Moonnode Chart Age Points Single Click **Integration** Karma Click **Special Methods Aspect Patterns** Age Point Biography Age Point Progression **Dynamic Counting Dynamic Quadrant** <u>Data</u> Compare with other horoscope actual horoscope **Compare Methods** 

Synastry Composite Chart Davison Relationship Chart Comment Pre-/Post-natal Moons Moonphases Return Chart Change Date/Time Show/Hide Create PDF File Astro Clock on/off Save

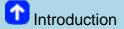

Astro Mirror is a tool for professional astrologers.

The methods of the Astrological Psychological Institute (API) also called 'Huber School', which was founded in the 1960s by Bruno and Louse Huber, form the essential basis of the App.

But there are also some other astrological techniques available, and that is:

Calculation of Chiron or Lilith

Show position of fixed stars in the horoscope

Marking the aspect cycles according to Dane Rudhyar

Hint: Tap on the symbol 
ightharpoonup jumps back to the table of contents

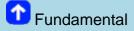

### Adjustment of the horoscope graphic using volume buttons:

The dimensions of the devices on which Astro Mirror is used are very different. The position of the horoscope graphic can therefore be easily fine-tuned with the Volume Up / Volume Down buttons. In the charts of the Basic, Houses and Lunar Node horoscope, the position can be adjusted step by step by pressing these keys (also several times). This shifts the graphic up/down in small increments in portrait format and right/left in landscape format. The position set in this way is automatically saved and retained even after the programme is restarted.

Meaning of the symbols in the upper blue bar:

| SYMBOL   |                                                 |
|----------|-------------------------------------------------|
| POSITION | Top left                                        |
|          | Open the left menu to select the most important |

| FUNCTION | Functions:<br>'Actual'<br>'List'<br>'New'<br>'Settings'<br>'Help'<br>'Extras'<br>'Quit'                                                                           |
|----------|----------------------------------------------------------------------------------------------------|
| SYMBOL   | :                                                                                                    |
| POSITION | Top right                                                                                                    |
| FUNCTION | Open the right menu.<br>Here the selection changes depending on the context.                                                                                      |
| SYMBOL   | $\leftarrow$                                                                                                    |
| POSITION | Top left                                                                                                    |
| FUNCTION | Take one step back.<br>Corresponds to the function of the 'Back' key of<br>the device.<br>Sometimes this symbol is not visible, the 'Back'<br>button still works. |

• Functions in the left menu:

Actual Horoscope

| SYMBOL      | 0                                                                                                    |
|-------------|----------------------------------------------------------------------------------------------------|
| LABELING    | Actual                                                                                                    |
| FUNCTION    | Calculate and display current horoscope.                                                                                                    |
| DESCRIPTION | <ul> <li>The function can be reached in two ways:</li> <li>1. In the 'Main Menu', which is displayed when you tap on the 'Hamburger' symbol in the upper left corner (three horizontal white Lines on top of each other) or simply by swiping from the left edge inside.</li> <li>2. In the list of all saved horoscopes in the Toolbar at the top .</li> </ul> |

# List of stored horoscopes

| SYMBOL      | :=                                                                                                    |
|-------------|----------------------------------------------------------------------------------------------------|
| LABELING    | List                                                                                                    |
| FUNCTION    | View the list of saved horoscopes. <u>Detailed</u><br>description of the functions in the list.                                                                                                    |
| DESCRIPTION | In the 'Main Menu', which is displayed when you<br>tap on the 'Hamburger' symbol in the upper left<br>corner (three horizontal white Lines on top of<br>each other) or simply by swiping from the left<br>edge inside. |

# 1 Enter new data

| SYMBOL      | •                                                                                                    |
|-------------|----------------------------------------------------------------------------------------------------|
| LABELING    | New                                                                                                    |
| FUNCTION    | Open input mask for a new horoscope.                                                                                                    |
| DESCRIPTION | <ul> <li>The function can be achieved in two ways:</li> <li>1. In the 'Main Menu', which is displayed when you tap on the 'Hamburger' symbol in the upper left corner (three horizontal white Lines on top of each other) or simply by swiping from the left edge inside.</li> <li>2. In the list of all saved horoscopes in the Toolbar at the top .</li> </ul> |

## 1 Extras

The menu item 'Extras' opens further selection options.

| SYMBOL   | ତ <del>ି</del> ଅ                                                                  |
|----------|-----------------------------------------------------------------------------------|
| LABELING | Licensing                                                                         |
| FUNCTION | A license key can be entered here to to unlock<br>Astro MIrror as a full version. |

|          | If the license has already been activated, the status is displayed.                                                                           |
|----------|----------------------------------------------------------------------------------------------------|
| SYMBOL   | <b>i</b>                                                                                                    |
| LABELING | About                                                                                                    |
| FUNCTION | Displays technical information about Astro<br>Mirror:<br>Version, date of creation, versions of the<br>databases used. Copyright and credits. |

| Tinish the program |                                                                                                    |
|--------------------|----------------------------------------------------------------------------------------------------|
| SYMBOL             | <b>E</b>                                                                                                    |
| LABELING           | Quit                                                                                                    |
| FUNCTION           | Exit Astro Mirror.                                                                                                    |
| DESCRIPTION        | A quick way to exit the app without having to<br>press 'Back' many times.<br>If the option under 'Settings' > 'General' ><br>'Remove from memory' is activated, the app is<br>also removed from the list of recently used<br>apps. |

# Functions in the Horoscope List:

| C Enter new data |                                                                                                    |
|------------------|----------------------------------------------------------------------------------------------------|
| SYMBOL           | <b>(</b>                                                                                                    |
| LABELING         | New                                                                                                    |
| FUNCTION         | Open input mask for a new horoscope.                                                                                                    |
| DESCRIPTION      | <ul> <li>The function can be achieved in two ways:</li> <li>1. In the 'Main Menu', which is displayed when you tap on the 'Hamburger' symbol in the upper left corner (three horizontal white Lines on top of each other) or simply by swiping from the left edge inside.</li> <li>2. In the list of all saved horoscopes in the Toolbar at the top .</li> </ul> |

| C Edit Data |                                                                                                    |
|-------------|----------------------------------------------------------------------------------------------------|
| SYMBOL      |                                                                                                    |
| FUNCTION    | Change the data of a saved horoscope.                                                                                                    |
| DESCRIPTION | In the list of all saved horoscopes at the top<br>border in the toolbar.<br>Select the desired horoscope in the list by<br>pressing and holding. This causes the line of<br>the selected horoscope to be highlighted. Now<br>the symbol 'pen' can be used to enter the<br>editing mode. |

| Delete Data |                                                                                                    |
|-------------|----------------------------------------------------------------------------------------------------|
| SYMBOL      | ×                                                                                                    |
| FUNCTION    | Delete a stored horoscope.                                                                                                    |
| DESCRIPTION | In the list of all saved horoscopes at the top<br>border in the toolbar.<br>Select the desired horoscope in the list by<br>pressing and holding. This causes the line of<br>the selected horoscope to be highlighted.<br>If desired, further horoscopes can now be<br>clicked on, which are then also marked for<br>deletion.<br>Marking all horoscopes is also possible: After a<br>chart has been marked, either a symbol with a<br>check mark or with 3 dots on top of each other<br>(depending on the Android version) appears in<br>the upper right corner. By clicking on this<br>symbol, all lines in the list can then be marked.<br>Now all marked horoscopes are deleted at the<br>same time via the symbol 'trash' or the 3 dots<br>symbol after a security query. This deletion<br>cannot be undone ! |

# Current Horoscope

| SYMBOL   | 0                                            |
|----------|----------------------------------------------|
| FUNCTION | Calculate and display the current horoscope. |
|          | The function can be achieved in two ways:    |

| DESCRIPTION | <ol> <li>In the 'Main Menu', which is displayed when<br/>you tap on the 'Hamburger' symbol in the upper<br/>left corner (three horizontal white Lines on top<br/>of each other) or simply by swiping from the left<br/>edge inside.</li> <li>In the list of all saved horoscopes in the<br/>Toolbar at the top .</li> </ol> |
|-------------|----------------------------------------------------------------------------------------------------|
|-------------|----------------------------------------------------------------------------------------------------|

| Data Export / Import |                                                                                                    |
|----------------------|----------------------------------------------------------------------------------------------------|
| SYMBOL               |                                                                                                    |
| FUNCTION             | Export or import horoscopes.                                                                                                    |
| DESCRIPTION          | In the list of all saved horoscopes at the top<br>border in the toolbar.<br>Opens a selection dialog with 3 options:<br><i>Save data as AAF file:</i> Exports the complete list<br>of saved horoscopes in the standardized<br>'Astrological Exchange Format', which is a<br>standardized text file with the file extension<br>AAF. This file can be read by other astrological<br>programs that do support AAF.<br><i>Read data from AAF file:</i> Imports data from an<br>existing AAF file. Here either the complete<br>content of the AAF file can be read in or only<br>certain records.<br><i>Send AAF file to:</i> Same as 'Save data to<br>AAF file' but a selection is displayed to forward<br>the AAF file to another application such as an e-<br>mail program. To make this option useful to use<br>a functional email program should be available<br>on the device. |

# Tilter by category

| SYMBOL   | Y                                                                                                    |
|----------|----------------------------------------------------------------------------------------------------|
| FUNCTION | Filter the list of horoscopes by category.                                                                                                    |
|          | In the list of all saved horoscopes at the top border in the toolbar.                                                                                        |
|          | Opens the list of categories. New categories<br>can also be defined here. Categories created by<br>the user are retained even after an update of<br>the app. |
|          | One or more categories can be selected here.                                                                                                    |

|             | After leaving the category list (via the back<br>button of the device or via the arrow to the left<br>in the upper left corner), the chart list is<br>displayed filtered according to the selected<br>categories.                                                                           |
|-------------|----------------------------------------------------------------------------------------------------|
| DESCRIPTION | The icon at the top has changed and now looks like this:                                                                                                    |
|             | This also visually indicates that filtering is active. Click/tap this icon again to cancel the filtering.                                                                                                    |
|             | The number of records that match the filter criterion is displayed in the heading.                                                                                                    |
|             | If there are no horoscopes assigned to one of<br>the selected categories, the list remains empty.                                                                                                    |
|             | When entering new horoscope data, categories can already be assigned in the input mask.                                                                                                    |
|             | To subsequently assign categories to a saved<br>chart, go into Edit Mode: To do this, press and<br>hold on the horoscope in the list until a pencil<br>appears at the top. Use this to go to the edit<br>screen and assign categories there. Afterwards,<br>do not forget to tap on 'Save'. |

| Sort Data     Sort Data     Sort Da |                                                                                                    |
|----------------------------------------------------------------------------------------------------|----------------------------------------------------------------------------------------------------|
| SYMBOL                                                                                                    | =                                                                                                    |
| FUNCTION                                                                                                    | Set the sorting order of the horoscope list.                                                                                                    |
| DESCRIPTION                                                                                                    | In the list of all saved horoscopes at the top<br>border in the toolbar.<br>Opens a selection dialog with the sort options:<br><i>Direction</i><br>ascending<br>descending<br><i>Field</i><br>First Name<br>Second Name<br>Date<br>Place<br>Last viewed |

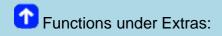

### 1 Settings

### GENERAL

### Confirm quit

Define if the dialog question 'really quit ?' is shown.

### Remove from memory

If this option is selected, Astro Mirror is not kept in the list of recently launched applications. This option is not activated by default after installing the app.

### **Client list**

If this option is selected, on start of the app the list of stored horoscopes will be shown, sorted by newest on top.

### Data Export Path (AAF/PDF)

Choose a path in the file system where the generated AAF and PDF files will be stored. If nothing is choosen the standard path is on SD card ../App\_BackUp/Astro Mirror.

### ACTUAL CHART

#### Home town

A location can be selected here that will be used when creating a current horoscope if the location determination on the device is not active or is not desired. (See next point)

### Place for Here and Now

Here you have two options:

- 1. Always use home town
- 2. Use GPS (if possible)

### Explanation:

If automatic location detection is desired, the app needs the location permission. This permission is requested on first installation of the app. It **does not have to be** granted, the app also works without this permission, just without automatic location detection. Without this permission the home town is always used for actual horoscopes.

#### Privacy:

The determined location is used exclusively for the calculation of the current horoscope and in no way transferred or stored outside of the app.

### Here and Now

### show at program start

If this check box is set, the app calculates the current horoscope immediately after the program start and displays it.

### **Astro Clock**

This selection causes a current horoscope to be updated automatically every minute.

### No hibernation at Astro Clock

Enabling this option prevents the display from going into hibernation, i.e. getting dark. *CAUTION*: This results in increased battery consumption, this option is only useful if the device is connected to a charger or the app is running on a PC in the emulator.

### HOUSES

#### **House System**

Here the default house system can be set.

The selected house system is used on creating new horoscopes. In the case of saved horoscopes, the house system can be changed later, whereby this change then only applies to the respective horoscope.

The following house system can be selected:

Alcabitus Equal (AC = Cusp of house 1) Campanus Koch Placidus Porphyrius Regiomontanus Topozentrisch Vehlow (equal, AC = Center of house 1)

After new installation the default house system is Koch. Only with house system Koch the Huber methods can be used. If a different house system is selected the Huber methods are not available.

### ASPECTS

#### **Aspect Set**

Here you can choose the standard aspect set or delete an aspect set.

In an aspect set all aspect settings are saved. That means, which aspects should be shown separated for graphics and in lists, and the orbs for each combination of planet and aspect.

The number of aspect sets is not limited.

In a horoscope chart tapping on the upper right corner, where the actually used aspect set and the aspect factor is shown, opens a dialog to easyly change the aspect set and the factor.

The following aspect sets are pre defined:

#### Huber

Contains the classic aspects Conjunction, Semi-Sextile, Sextile, Square, Trine, Quinkunx and Opposition for all planets without Chiron and Lilith.

#### Huber\_plus

Contains the classic aspects Conjunction, Semi-Sextile, Sextile, Square, Trine, Quinkunx and Opposition for all Planeten including Chiron and Lilith.

#### Extended

Contains the classic aspects Conjunction, Semi-Sextile, Sextile, Square, Trine, Quinkunx and Opposition plus the additional aspects Quintil, Biquintil, Semi-Square und Sesquisquare for all planets without Chiron and Lilith.

### Extended\_plus

Contains the classic aspects Conjunction, Semi-Sextile, Sextile, Square, Trine, Quinkunx and Opposition plus the additional aspects Quintil, Biquintil, Semi-Square und Sesquisquare for all planets including Chiron and Lilith.

### **Orbs of aspects**

Here individual orbs for each combination of planet and aspect can be set. The setting can be done eather through a slide control or by typing a number in the orbs column. The maximum value for an orb is limited by 10 degrees.

**ATTENTION**: All settings made here are only saved permanently when 'Save' or 'Save as ...' is tapped. In this way, for example different orbits for several planets can be set one after the other and then all can be taken over by 'Save'.

At 'Save as ...' you will be asked for the name of the aspect set. If a name is entered here that does not yet exist, a corresponding new aspect set is saved.

### Show aspects

Here you can set for each aspect separately by planet and aspect set whether the aspect should be displayed in the chart graphic or in the list of aspects.

Aspects where both 'in graphic' and 'in list' are disabled are not calculated.

**ATTENTION**: All settings made here are only saved permanently when 'Save' or 'Save as ...' is tapped. In this way, for example different planets and aspects can be set one after the other and then all can be taken over by 'Save'.

At 'Save as ...' you will be asked for the name of the aspect set. If a name is entered here that does not yet exist, a corresponding new aspect set is saved.

### Style of aspect lines

Here the strength of the aspect lines between 'thin', 'medium' and 'thick' can be selected. The setting immediately affects all horoscope drawings. This setting option is useful to display the aspect patterns on the respective device (tablet, smartphone) in the most pleasant way.

Regardless of the basic setting made here, the relative thickness of the aspect lines is determined between 5 = maximum thickness and 1 = minimum thickness according to the following rule.

Percentage accuracy of the orb, where 100% means the aspect is absolutely accurate:

90% - 100 % = Linewidth 5

60% - 89 % = Linewidth 4

40% - 59 % = Linewidth 3

20% - 39 % = Linewidth 2

1% - 19 % = Linewidth 1

The linewidth is not stored in the aspect sets.

### GRAPHICS

### **Lines on Planets**

Here the linewidth of the degree lines of the planets can be set:

very thin

thin

medium

thick

very thick

### Symbol Colours

Here you can choose any color for the following elements:

Planet Symbols Symbols for Invert- and Downpoint Colours of the qualities (Cardinal, Fixed, Mutable) Colours of the elements (Fire,Earth,Air,Water)

Settings made here only take effect after restarting Astro Mirror.

There is also the possibility to reset everything back to the standard colors.

### Symbols in moon node chart

Sets if the zodiac symbols in the moon node chart are shown filled out or only contoured.

Settings made here only take effect after restarting Astro Mirror.

### **Alternative Symbols**

Allows the selection of alternative Symbols for some planets. (At the moment only Lilith.)

Settings made here only take effect after restarting Astro Mirror.

### 'R' on retrograde planets

This checkbox controls whether the graph shows the letter R next to the symbol for retrograde (retrograde) planets.

In the list of planet positions, the 'R' is always displayed regardless of this setting.

This setting takes effect immediately without restart.

### Chiron

Controls whether Chiron is displayed in the horoscope graphic. *This is not set after installation of Astro Mirror.* 

Chiron is always displayed in the data lists regardless of this setting.

This setting takes effect immediately without restart.

### Lilith

Controls whether Lilith is displayed in the horoscope graphic. *This is not set after installation of Astro Mirror.* 

Lilith is always displayed in the data lists regardless of this setting.

This setting takes effect immediately without restart.

### 'True' Lilith

Controls wether the 'true' or 'mean' Lilith is used.

If this is not selected, the 'mean' Lilith will be used.

This is set after installation of Astro Mirror.

This setting takes effect immediately without restart.

### 'True' Node

Controls wether the 'true' or 'mean' moonnode is used.

If this is not selected, the 'mean' moonnode will be used.

This is set after installation of Astro Mirror.

In the Huber school the moonnode is very important and the use of the 'true' moonnode is mandatory.

This setting takes effect immediately without restart.

### FIXED STARS / GALACTIC CENTER

A list of the 139 most important fixed stars plus the Galactic Center is displayed here. Above the list there is an input field which can be used to filter the list.

The selected elements are drawn in the graphic with their name. In addition, conjunctions and oppositions to one of the planets in the horoscope are automatically checked. Aspects found are displayed in a separate data list.

This setting takes effect immediately without restart.

| T Help      |                             |
|-------------|-----------------------------|
| SYMBOL      | 0                           |
| FUNCTION    | Show help.                  |
| DESCRIPTION | Show this help information. |

| SYMBOL      | செ                                                                                                    |
|-------------|----------------------------------------------------------------------------------------------------|
| FUNCTION    | Input or show of license key                                                                                                    |
| DESCRIPTION | A license key can be entered here to activate<br>the full version of Astro MIrror.<br>If the license has already been activated, the<br>status is displayed here. |

### 1 About

Μ.

| SYMBOL      | <b>(</b> )                                                                                                    |
|-------------|----------------------------------------------------------------------------------------------------|
| FUNCTION    | Information about the current version of Astro<br>Mirror                                                                                       |
| DESCRIPTION | Displays technical information about Astro<br>Mirror::<br>Version, date of creation, versions of the<br>databases used. Copyright and Credits. |

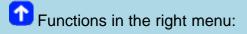

### API Methods

### Basic Chart

After entering new horoscope data or selecting a horoscope from the list of saved horoscopes, the graphic of the basic chart (radix) is always displayed first.

When the device is rotated, the graphic is automatically displayed in portrait or landscape format, depending on the orientation of the device, if this is allowed on the device.

### Arrangement and function of the elements on the screen

### Top Bar:

Opens the main menu. This menu can also be opened by swiping inside from the left edge.

Displays context senstitive help.

- $\bigcirc$ 
  - Opens the options menu. This menu can also be opened by swiping inside from the right edge.

### Graphics Area:

Most of the graphics screen is taken up by the actual horoscope graphic. In portrait mode, these are about the upper 2/3, in landscape mode about the left half.

Below the graphic (to the right of the graphic in landscape mode) a 30° scale of the planet positions can be displayed. This option is only offered if the screen size of the device allows it.

The rest of the lower (landscape right) part of the screen displays he name, date, time, time zone, location with geographic coordinates, as well as the ascendant (AC) and midheaven (MC).

*In the upper left corner* of the graphic the used house system is displayed. Tapping on this display opens a dialog to change the house system. If a change in the house system is made here, it is permanently assigned to the respective horoscope. When entering new horoscopes, the standard house system defined in the settings will continue to be used. The standard house system always applies when calculating the current horoscope.

*In the upper right corner* of the graphic the actual aspect factor and the used aspect set is displayed. Taping on this display opens a dialog for aspect settings:

Aspect Set: This setting will be saved for this horoscope. New horoscopes still use the default aspect set.

*Linewidth:* Select: thin, medium, think. Change affects all horoscopes globally. *Aspektfactor:* Decreases or increases the number of shown aspects. Change affects all horoscopes globally.

*Finger gestures control* Some helpful finger gestures can be used in the horoscope graphics: *Two fingers zoom:*As in most picture galleries, the graphic can be zoomed by pulling it apart with two fingers.

One Finger Move: In the zoomed state, the graphic can be moved with one finger in order to take a closer look at certain points.

*Double Tap:* The zoom mode can be terminated by quickly tapping the graphic twice. *Swipping:* You can switch from the basic chart (radix) to the house horoscope by swiping from right to left, swiping from left to right changes from radix chart to the moon node horoscope.

*Right options menu:* In the options menu on the right-hand side, the following points can be selected for the radix horoscope:

API Methods: This menu point provides access to all functions of the Huber School (API):
 <u>House Chart</u> (also available by swipe to the left)
 <u>Moonnode Chart</u> (also available by swipe to the right)
 <u>Age Points</u> (Show the age points for a certain date in the natal chart including aspects)

Singleclick Integration Karmaclick

<u>Special Methods</u> (Aspect Patterns, Age Point Biography, Age Point Progression, Dynamic Counting, Dynamic Quadrant)

Data Lists Positions of planets in zodiac and house, cusps and size of houses, aspects of planets,

aspects statistics, aspects to fixed stars

Comment Displays remarks saved for this horoscope or allows you to enter or change remarks

*Pre-natal Moons* Date of the last new and full moon before birth date is displayed. Tapping on one of these dates displays the corresponding horoscope

*Post-natal Moons* Date of the first new and full moon after birth date is displayed. Tapping on one of these dates displays the corresponding horoscope

*Return Chart* Shows selection mask to search and display returns of any planet including moon node in the past and future

Change Date/Time Date and / or time of the horoscope can be changed via an adjustment dialog

Show/Hide Opens an adjustment dialog with which certain parts of the horoscope graphic can be shown or hidden: Goodwill Aspects, aspects to spiritual planets, aspects to the moon node, age point years, invert point and low point, 30° scale, no planets, only aspect pattern)

*Create PDF File* Allows you to create a PDF file of the displayed horoscope and, if desired, to send the file by e-mail.

### 1 House Chart

When the device is rotated, the graphic is automatically displayed in portrait or landscape format, depending on the orientation of the device, if this is allowed on the device.

### Arrangement and function of the elements on the screen

Top Bar:

Opens the main menu. This menu can also be opened by swiping inside from the left edge.

Displays context senstitive help.

Opens the options menu. This menu can also be opened by swiping inside from the right edge.

### Graphics Area:

Most of the graphics screen is taken up by the actual horoscope graphic. In portrait mode, these are about the upper 2/3, in landscape mode about the left half.

Below the graphic (to the right of the graphic in landscape mode) a 30° scale of the planet positions can be displayed. This option is only offered if the screen size of the device allows it.

The rest of the lower (landscape right) part of the screen displays he name, date, time, time zone, location with geographic coordinates, as well as the ascendant (AC) and midheaven (MC).

In the upper right corner of the graphic the actual aspect factor and the used aspect set is

displayed. Taping on this display opens a dialog for aspect settings: Aspect Set: This setting will be saved for this horoscope. New horoscopes still use the default aspect set. *Linewidth:* Select: thin, medium, think. Change affects all horoscopes globally. Aspektfactor: Decreases or increases the number of shown aspects. Change affects all horoscopes globally. *Finger gestures control* Some helpful finger gestures can be used in the horoscope graphics: *Two fingers zoom:* As in most picture galleries, the graphic can be zoomed by pulling it apart with two fingers. One Finger Move: In the zoomed state, the graphic can be moved with one finger in order to take a closer look at certain points. *Double Tap:* The zoom mode can be terminated by quickly tapping the graphic twice. Swipping: You can switch from the house horoscope to the radix horoscope by swiping from left to right. *Right options menu:* In the options menu on the right-hand side, the following points can be selected for the house horoscope: API Methods: This menu point provides access to all functions of the Huber School (API): **Basic Chart** (also available by swipe to the right) Moonnode Chart (also available by two times swipe to the right) <u>API Special Methods</u> (Aspect Patterns, Dynamic Quadrant) Data Lists Positions of planets in zodiac and house, aspects of planets *Comment* Displays remarks saved for this horoscope or allows you to enter or change remarks Show/Hide Opens an adjustment dialog with which certain parts of the horoscope graphic can be shown or hidden: Goodwill Aspects, aspects to spiritual planets, aspects to the moon node, age point years, invert point and low point, 30° scale, no planets, only aspect pattern) 1 Moon Node chart When the device is rotated, the graphic is automatically displayed in portrait or landscape format, depending on the orientation of the device, if this is allowed on the device. Arrangement and function of the elements on the screen Top Bar:

Opens the main menu. This menu can also be opened by swiping inside from the left edge.

Displays context senstitive help.

Opens the options menu. This menu can also be opened by swiping inside from the right edge.

Graphics Area:

Most of the graphics screen is taken up by the actual horoscope graphic. In portrait mode, these are about the upper 2/3, in landscape mode about the left half.

Below the graphic (to the right of the graphic in landscape mode) a 30° scale of the planet positions can be displayed. This option is only offered if the screen size of the device allows it.

The rest of the lower (landscape right) part of the screen displays the name, date, time, time zone, location with geographic coordinates, as well as the ascendant (AC) and midheaven (MC).

*In the upper right corner* of the graphic the actual aspect factor and the used aspect set is displayed. Taping on this display opens a dialog for aspect settings:

Aspect Set: This setting will be saved for this horoscope. New horoscopes still use the default aspect set.

*Linewidth:* Select: thin, medium, think. Change affects all horoscopes globally. *Aspektfactor:* Decreases or increases the number of shown aspects. Change affects all horoscopes globally.

*Finger gestures control* Some helpful finger gestures can be used in the horoscope graphics: *Two fingers zoom:*As in most picture galleries, the graphic can be zoomed by pulling it apart with two fingers.

One Finger Move: In the zoomed state, the graphic can be moved with one finger in order to take a closer look at certain points.

*Double Tap:* The zoom mode can be terminated by quickly tapping the graphic twice.

*Swipping:*You can switch from the moon node horoscope to the radix horoscope by swiping from right to left.

*Right options menu:* In the options menu on the right-hand side, the following points can be selected for the moon node horoscope:

*API Methods:* This menu point provides access to all functions of the Huber School (API): *Basic Chart* (also available by swipe to the left)

House Chart (also available by two times swipe to the left)

Age Point (Show the moon node age point for a certain date in the moon node chart including aspects)

<u>Special Methods</u> (Aspect Patterns, Age Point Biography, Age Point Progression)

Data Lists Positions of planets in zodiac and house, aspects of planets

Comment Displays remarks saved for this horoscope or allows you to enter or change remarks

Show/Hide Opens an adjustment dialog with which certain parts of the horoscope graphic can be shown or hidden: Goodwill Aspects, aspects to spiritual planets, aspects to the moon node, age point years, invert point and low point, 30° scale, no planets, only aspect pattern)

### 1 Special Methods

When the device is rotated, the screens are automatically displayed in portrait or landscape format, depending on the orientation of the device, if this is allowed on the device.

### Arrangement and function of the elements on the screen

#### Top Bar:

Displays context senstitive help.

List:

A number of aspect patterns are defined in the Huber School. There are aspect triangles, aspect rectangles and some special figures.

Which aspect patterns are found depends on:

- 1. the current aspect set
- 2. the option in the settings whether Goodwill aspects are considered
- 3. the option in the settings whether Chiron and/or Lilith are displayed

The aspect patterns found in the respective horoscope are listed one below the other.

The patterns are displayed in ascending order according to the mean orb. The mean orb is calculated according to the following rule: Sum of all orbs of the aspects of the pattern / number of aspects.

There are one-sided aspects that are drawn dashed on one side. This one-sided dashed lines are not visible in the list of aspect patterns for technical reasons. However, the number of one-sided aspects of a pattern is automatically detected. If more than 2 aspects of the pattern are one-sided, the pattern is considered 'latent'. This is displayed in the list, along with the aspects affected. The planet on whose side the one-sidedness is present is highlighted in gray.

Tapping an aspect pattern displays the page number where the pattern is described in the book:

### **Aspect Pattern Astrology**

by Bruno and Louise Huber, Michael Alexander Huber ISBN: 978–0–9956736–4–9

### 1 Age Point Biography

### Arrangement and function of the elements on the screen

### Top Bar:

Opens the options menu.

In this menu there are the points:

Previous house

Flip back one house in the age point biography.

> Next house Flip forward one house in the age point biography.

**Select house** 

Opens a selection window to jump directly to the Age Point Biography for a specific house.

### **Years > 72**

Turns on or off the mode for displaying the years after the 72nd birthday.

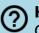

Q

Help Open this help.

Graphics Area:

*Finger gestures control* Some helpful finger gestures can be used in the age point biography graphics:

*Two fingers zoom:*As in most picture galleries, the graphic can be zoomed by pulling it apart with two fingers.

One Finger Move: In the zoomed state, the graphic can be moved with one finger in order to take a closer look at certain points.

*Double Tap:* The zoom mode can be terminated by quickly tapping the graphic twice.

The age point of the Huber School starts with the birth on the ascendant and moves in the order of the houses through each house in 6 years.

The age point biography is a graphic representation of the aspects that the age point forms in a particular house.

The representation of the age point biography matrix is basically always in landscape format. If the device is in portrait mode, the matrix is adjusted so that its entire width is visible by swiping to the left and right.

If the device is in landscape mode, the matrix fills in the entire available screen. The graphic can be zoomed with two finger gestures.

The first time you call up the age point biography, the house where the age point of the radix is currently located is automatically displayed.

In the matrix, a vertical red line is drawn at the current date and the matrix will automatically scroll to bring this line if possible in the middle of the screen.

### 1 Age Point Progression

### Arrangement and function of the elements on the screen

Top Bar:

Opens the options menu.

In this menu there are the points:

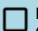

Filter data

Opens a dialog in which the age progression list can be filtered or unfiltered.

Help Open this help.

List:

The age point of the Huber School starts with the birth on the ascendant and moves in the order of the houses through each house in 6 years.

In the list the following events during the progression of the age point are shown:

House Cusps Aspects to Planets Invert Point (IP) Low Point (LP) Midpoints (/) Entry into a new sign (Ingress IN)

In the case of the aspects to the planets, two different arrows indicate which part of the aspect cycle the aspect belongs to:

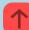

increasing (from conjunction to opposition)

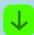

decreasing (opposition to conjunction)

### 1 Dynamic Counting

Graphics Area:

*Finger gestures control* Some helpful finger gestures can be used in the dynamic counting screen: *Two fingers zoom:*As in most picture galleries, the screen can be zoomed by pulling it apart with two fingers.

One Finger Move: In the zoomed state, the screen can be moved with one finger in order to take a closer look at certain points.

*Double Tap:* The zoom mode can be terminated by quickly tapping the screen twice.

### Dynamic Quadrant

### Arrangement and function of the elements on the screen

Top Bar:

Opens the options menu.

In this menu there are the points:

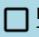

### Planets with motivation

Turns on or off the motivation display for the planet icons.

The colors used are:

RED: Cardinal motivation BLUE: Fix motivation GREEN: Variable motivation

### **1.** Each planet symbol is drawn in the color of the motivation assigned to it.

| Sun      | cardinal |
|----------|----------|
| Moon     | mutable  |
| Saturn   | fixed    |
| Mercury  | mutable  |
| Venus    | fixed    |
| Mars     | cardinal |
| Jupiter  | mutable  |
| Uranus   | fixed    |
| Neptune  | mutable  |
| Pluto    | cardinal |
| Moonnode | neutral  |
| Chiron   |          |
| Lilith   |          |

The moonnode as well as Chiron and Lilith are drawn in black.

# 2. The background of the planet symbol is drawn in the color of the motivation of the sign it is in.

| Aries       | cardinal |
|-------------|----------|
| Taurus      | fixed    |
| Gemini      | mutable  |
| Cancer      | cardinal |
| Leo         | fixed    |
| Virgin      | mutable  |
| Libra       | cardinal |
| Scorpio     | fixed    |
| Sagittarius | mutable  |
| Capricorn   | cardinal |
|             |          |

| Aquarius | fixed   |
|----------|---------|
| Pisces   | mutable |

# 3. The outer frame of the planet symbol is drawn in the color of the motivation of the house in which it stands.

| 1  | cardinal |
|----|----------|
| 2  | fixed    |
| 3  | mutable  |
| 4  | cardinal |
| 5  | fixed    |
| 6  | mutable  |
| 7  | cardinal |
| 8  | fixed    |
| 9  | mutable  |
| 10 | cardinal |
| 11 | fixed    |
| 12 | mutable  |

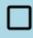

### Simplified labeling

Toggles between detailed or simplified labeling in the title of the phases.

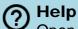

Open this help.

Graphics Area:

The Dynamic Quadrant is a graphic representation of the affective reflex structure of the horoscope.

The representation of the dynamic quadrant matrix is basically always in landscape format. If the device is in portrait mode, the matrix is adjusted so that its entire width is visible by swiping to the left and right.

If the device is in landscape mode, the matrix fills in the entire available screen. The graphic can also be enlarged with a two-finger zoom.

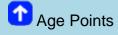

Show the position of the natal and moon node age point on a specific date (optionally also with aspects) in the graphic.

### Click Chart

Show the Single Click chart for the current client.

The Single Click horoscope shows only the primary aspects conjunction and opposition between radix and moon node horoscope.

1 Integration Chart

Show the Integration Click chart for the current client.

The integration horoscope shows all aspects (conjunction, semi-sextile, sextile, square, trine, quincunx and opposition) of the main planets (sun, moon, saturn) and the moon nodes between radix and moon node horoscope.

C Karma Click Chart

Show the Karma Click chart for the current client.

In the Karma Click chart the primary aspects are shown with an allowed orb of 100%, all other aspects with and orb of 60% between radix and moon node horoscope.

### Compare with

Compare with other horoscope

The list of stored horoscopes is displayed and a horoscope can be selected for comparison. After selection, the synastry chart is immediately calculated and displayed.

### Compare with actual horoscope

The synastry chart between the horoscope and the actual horoscope is immediately calculated and displayed.

### 1 Synastry

In a horoscope comparison according to the method of synastry, the planets of both partners are entered into a horoscope chart and all aspects of the planets of the first partner to the planets of the second partner are drawn in.

It is calculated with halved orbis.

### Arrangement and function of the elements on the screen

### Upper bar:

- Opens the main menu. This menu can also be opened by swiping inside from the left edge.
- Displays context senstitive help.
- Opens the options menu. This menu can also be opened by swiping inside from the right edge.

### Graphics Area:

Most of the graphics screen is taken up by the actual horoscope graphic. In portrait mode, these are about the upper 2/3, in landscape mode about the left half.

The rest of the lower (landscape right) part of the screen displays name, date, time, timezone, place with geographical coordinates of the two compared horoscopes is displayed. On the left in red the data for the original horoscope, on the right in blue for the comparison horoscope. In a synastry horoscope, the planets of the two horoscopes are also shown in the respective colors red or blue.

*In the upper right corner* of the graphic the actual aspect factor and the used aspect set is displayed. Taping on this display opens a dialog for aspect settings:

Aspect Set: This setting will be saved for this horoscope. New horoscopes still use the default aspect set.

*Linewidth:* Select: thin, medium, think. Change affects all horoscopes globally. *Aspektfactor:* Decreases or increases the number of shown aspects. Change affects all horoscopes globally.

*Finger gestures control:* Some helpful finger gestures can be used in the horoscope graphics: *Two fingers zoom:*As in most picture galleries, the graphic can be zoomed by pulling it apart with

### two fingers.

One Finger Move: In the zoomed state, the graphic can be moved with one finger in order to take a closer look at certain points.

*Double Tap:* The zoom mode can be terminated by quickly tapping the graphic twice.

*Right options menu:* In the options menu on the right-hand side, the following points can be selected for the compare horoscope:

*Compare Method* this menu point allows access to the various horoscope comparison methods, namely:

<u>Synastry</u> <u>Composite Chart</u> <u>Davison Relationship Chart</u>

*Data Lists* Positions of planets in zodiac and house, cusps and size of houses, aspects of planets, aspects statistics, aspects to fixed stars

Show/Hide Opens an adjustment dialog with which certain parts of the horoscope graphic can be shown or hidden: Goodwill Aspects, aspects to spiritual planets, aspects to the moon node, 30° scale, no planets, only aspect pattern)

*Create PDF File* Allows you to create a PDF file of the displayed horoscope and, if desired, to send the file by e-mail.

### Composite Chart

In a horoscope comparison using the Composite Chart method, a midpoint or halfpoint is calculated for the same horoscope factors (Sun of partner A and Sun of partner B, etc.). This then gives the respective factor in the composite chart. The same applies to the house cusps.

### Arrangement and function of the elements on the screen

### Upper bar:

- Opens the main menu. This menu can also be opened by swiping inside from the left edge.
  - Displays context senstitive help.
- Opens the options menu. This menu can also be opened by swiping inside from the right edge.

### Graphics Area:

Most of the graphics screen is taken up by the actual horoscope graphic. In portrait mode, these are about the upper 2/3, in landscape mode about the left half.

The rest of the lower (landscape right) part of the screen displays name, date, time, timezone, place with geographical coordinates of the two compared horoscopes is displayed. On the left in red the data for the original horoscope, on the right in blue for the comparison horoscope. In a synastry horoscope, the planets of the two horoscopes are also shown in the respective colors red

or blue.

*In the upper right corner* of the graphic the actual aspect factor and the used aspect set is displayed. Taping on this display opens a dialog for aspect settings:

Aspect Set: This setting will be saved for this horoscope. New horoscopes still use the default aspect set.

*Linewidth:* Select: thin, medium, think. Change affects all horoscopes globally. *Aspektfactor:* Decreases or increases the number of shown aspects. Change affects all horoscopes globally.

*Finger gestures control:* Some helpful finger gestures can be used in the horoscope graphics: *Two fingers zoom:*As in most picture galleries, the graphic can be zoomed by pulling it apart with two fingers.

One Finger Move: In the zoomed state, the graphic can be moved with one finger in order to take a closer look at certain points.

*Double Tap:* The zoom mode can be terminated by quickly tapping the graphic twice.

*Right options menu:* In the options menu on the right-hand side, the following points can be selected for the compare horoscope:

*Compare Method* this menu point allows access to the various horoscope comparison methods, namely:

Synastry Composite Chart Davison Relationship Chart

*Data Lists* Positions of planets in zodiac and house, cusps and size of houses, aspects of planets, aspects statistics, aspects to fixed stars

Show/Hide Opens an adjustment dialog with which certain parts of the horoscope graphic can be shown or hidden: Goodwill Aspects, aspects to spiritual planets, aspects to the moon node, 30° scale, no planets, only aspect pattern)

*Create PDF File* Allows you to create a PDF file of the displayed horoscope and, if desired, to send the file by e-mail.

### Davison Relationship Chart

A horoscope calculated by combining the birth data of two individuals.

The date and time can be determined by calculating the day that lies exactly between the natal charts of those involved. The same principle is also applied to the times of birth. If the individuals involved have different places of birth a combined "place of birth" is calculated by taking the average values of latitude and longitude.

(Source: https://www.astro.com/astrowiki/en/Davison\_Relationship\_Chart)

### Arrangement and function of the elements on the screen

Upper bar:

Opens the main menu. This menu can also be opened by swiping inside from the left edge.

### Displays context senstitive help.

Opens the options menu. This menu can also be opened by swiping inside from the right edge.

### Graphics Area:

Most of the graphics screen is taken up by the actual horoscope graphic. In portrait mode, these are about the upper 2/3, in landscape mode about the left half.

The rest of the lower (landscape right) part of the screen displays name, date, time, timezone, place with geographical coordinates of the two compared horoscopes is displayed. On the left in red the data for the original horoscope, on the right in blue for the comparison horoscope. In a synastry horoscope, the planets of the two horoscopes are also shown in the respective colors red or blue.

*In the upper right corner* of the graphic the actual aspect factor and the used aspect set is displayed. Taping on this display opens a dialog for aspect settings:

Aspect Set: This setting will be saved for this horoscope. New horoscopes still use the default aspect set.

Linewidth: Select: thin, medium, think. Change affects all horoscopes globally.

Aspektfactor: Decreases or increases the number of shown aspects. Change affects all horoscopes globally.

*Finger gestures control:* Some helpful finger gestures can be used in the horoscope graphics: *Two fingers zoom:*As in most picture galleries, the graphic can be zoomed by pulling it apart with two fingers.

One Finger Move: In the zoomed state, the graphic can be moved with one finger in order to take a closer look at certain points.

*Double Tap:* The zoom mode can be terminated by quickly tapping the graphic twice.

*Right options menu:* In the options menu on the right-hand side, the following points can be selected for the compare horoscope:

*Compare Method* this menu point allows access to the various horoscope comparison methods, namely:

<u>Synastry</u> <u>Composite Chart</u> <u>Davison Relationship Chart</u>

*Data Lists* Positions of planets in zodiac and house, cusps and size of houses, aspects of planets, aspects statistics, aspects to fixed stars

Show/Hide Opens an adjustment dialog with which certain parts of the horoscope graphic can be shown or hidden: Goodwill Aspects, aspects to spiritual planets, aspects to the moon node, 30° scale, no planets, only aspect pattern)

*Create PDF File* Allows you to create a PDF file of the displayed horoscope and, if desired, to send the file by e-mail.

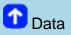

When the device is rotated, the screens are automatically displayed in portrait or landscape format, depending on the orientation of the device, if this is allowed on the device.

Show the data sheets of the current client.

The data sheets contain different information depending on the currently shown horoscope.

*Basic Chart:* positions of planets in zodiac and house, cusps and size of houses, aspects of planets, statistic (of aspects), aspects to fixed stars

House Chart: positions of planets in zodiac and house, aspects of planets

Moonnode Chart: positions of planets in zodiac and house, aspects of planets

*Return Chart:* positions of planets in zodiac and house, cusps and size of houses, aspects of planets, statistic (of aspects), aspects to fixed stars

Synastry: positions of planets in zodiac and house, aspects of planets

### Comment

Show comment of the current client.

Displays remarks saved for this horoscope or allows you to enter or change remarks.

### Pre-/Post-natal Moons

This menu item is only visible when a birth chart is displayed.

Shows the date of the last new and full moon before birth date and the date of the next new and full moon after birth date.

Tapping on one of these dates displays the corresponding horoscope and saves it in the list of horoscopes.

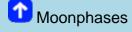

### This menu item is only visible when a current horoscope for 'Here and Now' is displayed.

Shows the date of the last new and full moon before the actual date and the date of the next new and full moon after the actual date.

Tapping on one of these dates displays the corresponding horoscope and saves it in the list of horoscopes.

### 1 Return Chart

When the device is rotated, the graphic is automatically displayed in portrait or landscape format, depending on the orientation of the device, if this is allowed on the device.

### Arrangement and function of the elements on the screen

Top Bar:

- Opens the main menu. This menu can also be opened by swiping inside from the left edge.
- Displays context senstitive help.
- Opens the options menu. This menu can also be opened by swiping inside from the right edge.

### Graphics Area:

Most of the graphics screen is taken up by the actual horoscope graphic. In portrait mode, these are about the upper 2/3, in landscape mode about the left half.

Below the graphic (to the right of the graphic in landscape mode) a 30° scale of the planet positions can be displayed. This option is only offered if the screen size of the device allows it.

The rest of the lower (landscape right) part of the screen displays he name, date, time, time zone, location with geographic coordinates, as well as the ascendant (AC) and midheaven (MC).

*In the upper left corner* of the graphic the used house system is displayed. Tapping on this display opens a dialog to change the house system. If a change in the house system is made here, it is permanently assigned to the respective horoscope. When entering new horoscopes, the standard house system defined in the settings will continue to be used. The standard house system always applies when calculating the current horoscope.

*In the upper right corner* of the graphic the actual aspect factor and the used aspect set is displayed. Taping on this display opens a dialog for aspect settings:

Aspect Set: This setting will be saved for this horoscope. New horoscopes still use the default aspect set.

*Linewidth:* Select: thin, medium, think. Change affects all horoscopes globally. *Aspektfactor:* Decreases or increases the number of shown aspects. Change affects all horoscopes globally. *Finger gestures control* Some helpful finger gestures can be used in the horoscope graphics: *Two fingers zoom:*As in most picture galleries, the graphic can be zoomed by pulling it apart with two fingers.

One Finger Move: In the zoomed state, the graphic can be moved with one finger in order to take a closer look at certain points.

*Double Tap:* The zoom mode can be terminated by quickly tapping the graphic twice.

*Right options menu:* In the options menu on the right-hand side, the following points can be selected for the radix horoscope:

*API Methods:* This menu point provides access to functions of the Huber School (API): <u>Special Methods</u> (on return horoscopes only Dynamic Counting, Dynamic Quadrant)

*Data Lists* Positions of planets in zodiac and house, cusps and size of houses, aspects of planets, aspects statistics, aspects to fixed stars

*Comment* Displays remarks saved for this horoscope or allows you to enter or change remarks

Other Return Chart Opens return chart input mask to select a different return

*Show/Hide* Opens an adjustment dialog with which certain parts of the horoscope graphic can be shown or hidden: Goodwill Aspects, aspects to spiritual planets, aspects to the moon node, age point years, invert point and low point, 30° scale, no planets, only aspect pattern)

*Create PDF File* Allows you to create a PDF file of the displayed horoscope and, if desired, to send the file by e-mail.

| U | Change | Date/Time |  |
|---|--------|-----------|--|
|---|--------|-----------|--|

| Opens a dialog to change date and / or time of the horosco |
|------------------------------------------------------------|
|------------------------------------------------------------|

In the upper part of the dialog you can select a new date or time. On bottom of the dialog there are three icons:

- Clicking this icon recalculates the horoscope with the set date and time and redraws the chart. This new chart is not saved permanently.
- Clicking this icon recalculates the horoscope with the set date and time and redraws the chart. This new chart is saved and the dailog is closed.
- Clicking this icon closes the dialog and cancels all temporary data. The original date and time will be used again.

Tapping somewhere outside the dialog closes it and cancels all new data.

Opens an adjustment dialog with which certain parts of the horoscope graphic can be shown or hidden:

| <ul> <li>goodwill aspects</li> </ul>                                                                                                   |
|----------------------------------------------------------------------------------------------------|
| Switches goodwill aspects on or off.                                                                                                   |
| Goodwill aspects are aspects whose accuracy differs from the allowed value by a maximum                                                |
| of 10% for both planets.                                                                                                    |
| They are drawn with a full length doted line.                                                                                          |
| In the data lists, goodwill aspects are always listed with the letter G behind the orbis value.                                        |
|                                                                                                    |
| Only if this menu item is framed in red, goodwill aspects exist in the actual horoscope.<br>DEFAULT: OFF                               |
|                                                                                                    |
| <ul> <li>aspects to spiritual planets</li> <li>Suitabas aspects to the asiritual planets (Uranus, Nanture, Plute) on or off</li> </ul> |
| Switches aspects to the spiritual planets (Uranus, Neptune, Pluto) on or off.                                                          |
| DEFAULT: ON                                                                                                    |
| <ul> <li>aspects to Moonnode</li> </ul>                                                                                                |
| Switches aspects to the moon node on or off.                                                                                           |
| DEFAULT: ON                                                                                                    |
| • AP years                                                                                                    |
| Switches year numbers of the age point on or off.                                                                                      |
| DEFAULT: ON                                                                                                    |
| ∘ IP / LP                                                                                                    |
| Switches the invert and low point symbols on or off.                                                                                   |
| DEFAULT: ON                                                                                                    |
| <ul> <li>30° scale</li> </ul>                                                                                                    |
| Switches a 30° scale below the horoscope graphic (to the right in landscape) on or off.                                                |
| DEFAULT: OFF (The only switch whose last position is retained after a restart)                                                         |
| <ul> <li>no planets</li> </ul>                                                                                                    |
| Switches the planet symbols on or off.                                                                                                 |
| DEFAULT: OFF                                                                                                    |
| <ul> <li>only aspect pattern</li> </ul>                                                                                                |
| Switches everything except the aspect pattern off.                                                                                     |
| DEFAULT: OFF                                                                                                    |
|                                                                                                    |
| CAUTION: The selected options stay active for all horoscopes until they are switched back again                                        |

or the app is closed and restarted.

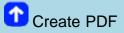

Allows you to create a PDF file of the displayed horoscope and, if desired, to send the file by email.

### This menu item is only visible when a current horoscope for 'Here and Now' is displayed.

This starts the Astro Clock function, which means that the displayed horoscope chart is automatically updated every 60 seconds. The upper part of the display will show 'Astro Clock running'.

Selecting the 'Astro Clock On/Off' menu item again or exiting the current chart switches the Astro Clock mode off again.

*CAUTION*: If the option 'No hibernation at Astro Clock' has been activated in the settings, the screen will no longer be dimmed as long as the Astro Clock function is running ! This causes increased battery consumption !

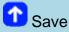

This menu item is only visible when a current horoscope for 'Here and Now' is displayed.

The displayed current horoscope can be saved under any name in the list of horoscopes.

A dialog is displayed for specifying the name. A name formed from date, time and place is suggested, but can be overwritten or modified.

The entries in the 'Addition' field are appended to the name in the chart list.

A comment can also be entered.